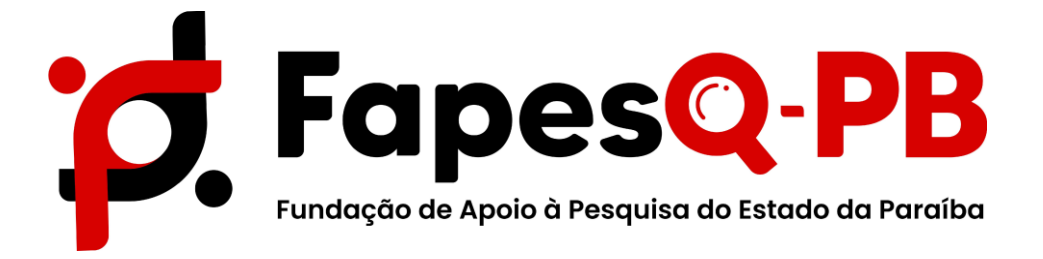

# **MANUAL PARA REQUISIÇÃO DE BOLSA NO SIGFAPESQ**

**Campina Grande – PB 2022**

# **PASSO 1: ACESSO À PROPOSTA**

Para o coordenador realizar a requisição de bolsa, acessar o sistema realizando o **Login**. NaÁrea do Pesquisador selecionar **Minhas Propostas/Inscrições em Andamento/Concluídas**, conforme indicado na imagem:

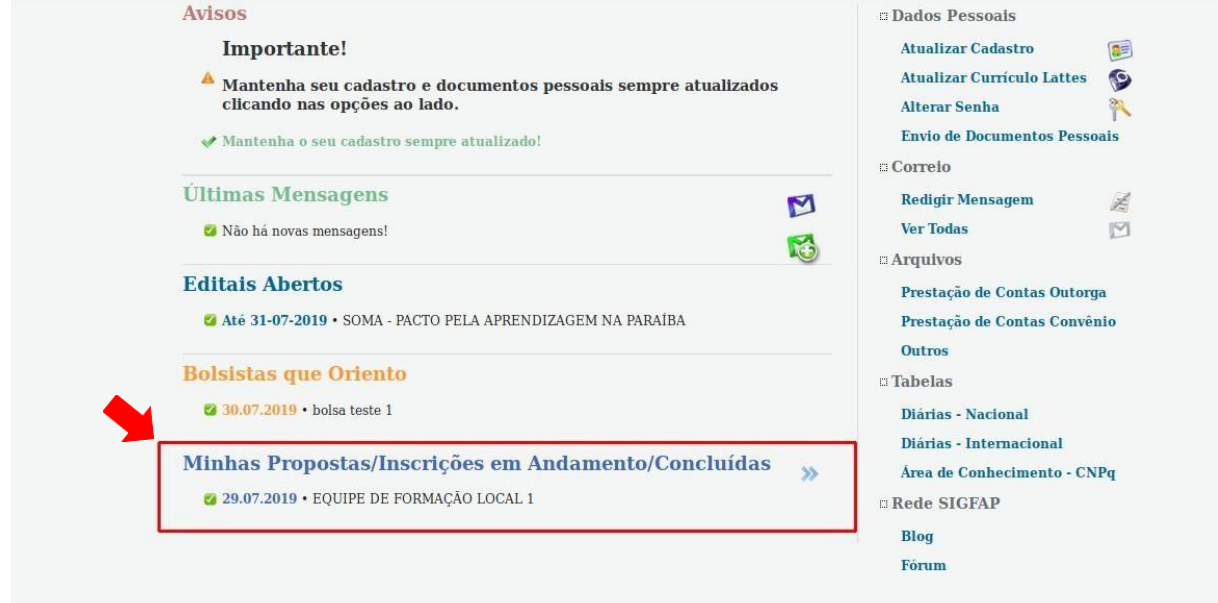

(**Imagem**: Clicar em Minhas Propostas/Inscrições em Andamento/Concluídas)

Selecionar a proposta que se deseja realizar a requisição de bolsa e **clicar** em **Informações**

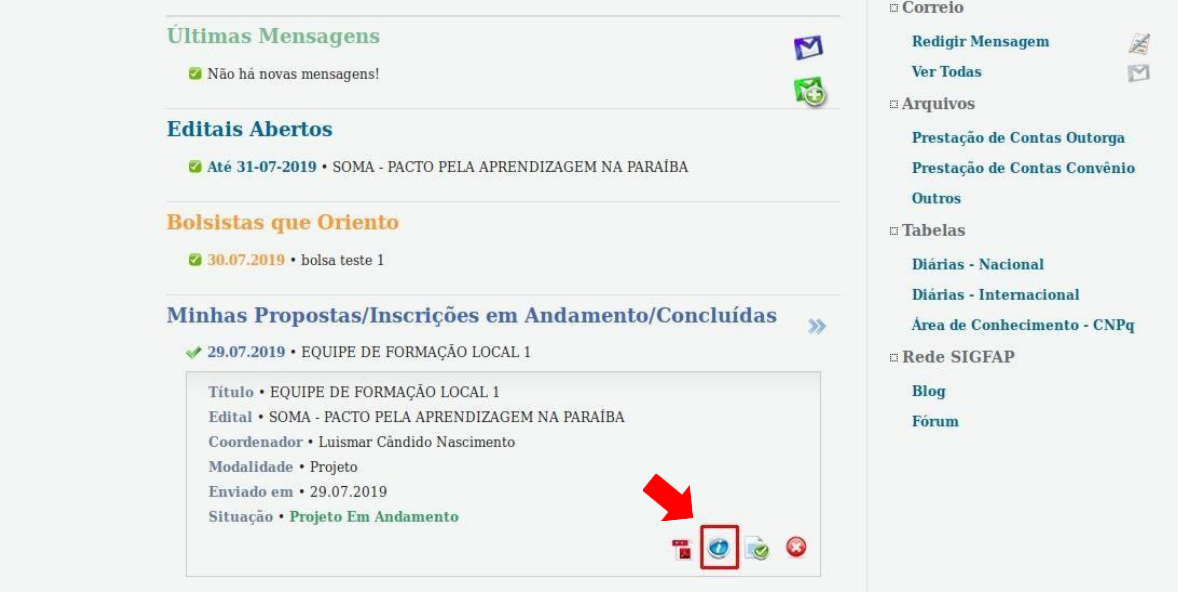

(**Imagem**: Clicar em Informações)

# **PASSO 2: REQUISIÇÃO DE BOLSISTA**

Neste passo o coordenador deverá repetir o processo abaixo para cada bolsista que será contemplado com cota de bolsa.

Na **Área de Projeto Contratado** selecionar no menu lateral direito, em **4. Bolsas**, a opção **[4.1](http://teste.ledes.net/homolog/contratados.php?projeto_id=39812&admin=1) [Requisição](http://teste.ledes.net/homolog/contratados.php?projeto_id=39812&admin=1)**, logo após **clicar** em **Criar Nova Requisição de Bolsa.**

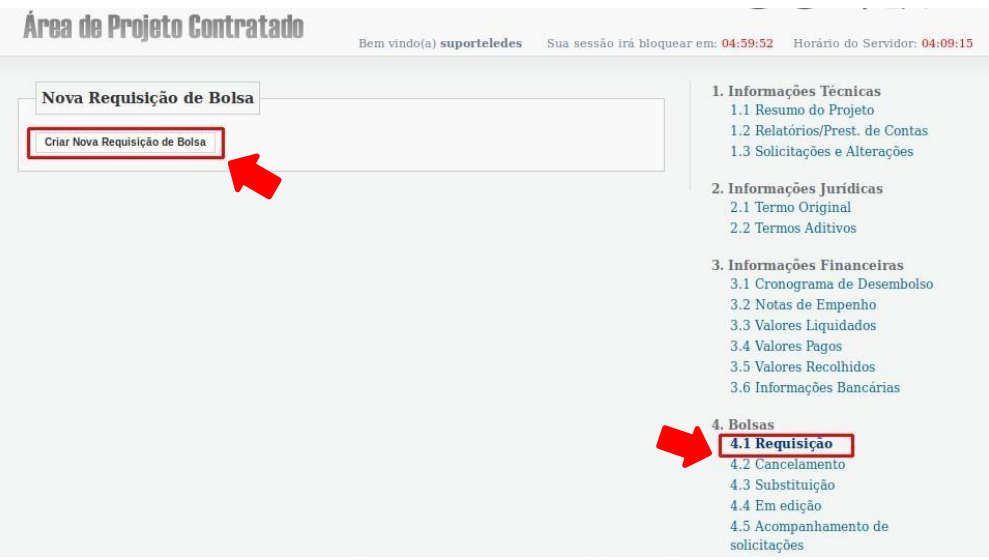

(**Imagem**: Clicar em Nova Requisição de Bolsa)

Para selecionar o Bolsista **clicar** em **Selecionar Bolsista**, buscar pelo nome e/ou CPF do bolsista escolhido e clique em **Vincular.**

Dados como **Área de Conhecimento** e **Formação Acadêmica** são preenchidas automaticamente após a seleção do Bolsista de acordo com os dados cadastrais do mesmo.

# **NÃO é necessário inserir os Dados Bancários do Bolsista.**

Obs: Para vincular o Bolsista, o mesmo **precisa estar cadastrado no SIGFAPESQ**. O Bolsista precisa manter seus dados atualizados e inserir documentação legível no ato do cadastro, devendo informar seu nível de escolaridade atualizado para que a vinculação no sistema ocorra corretamente.

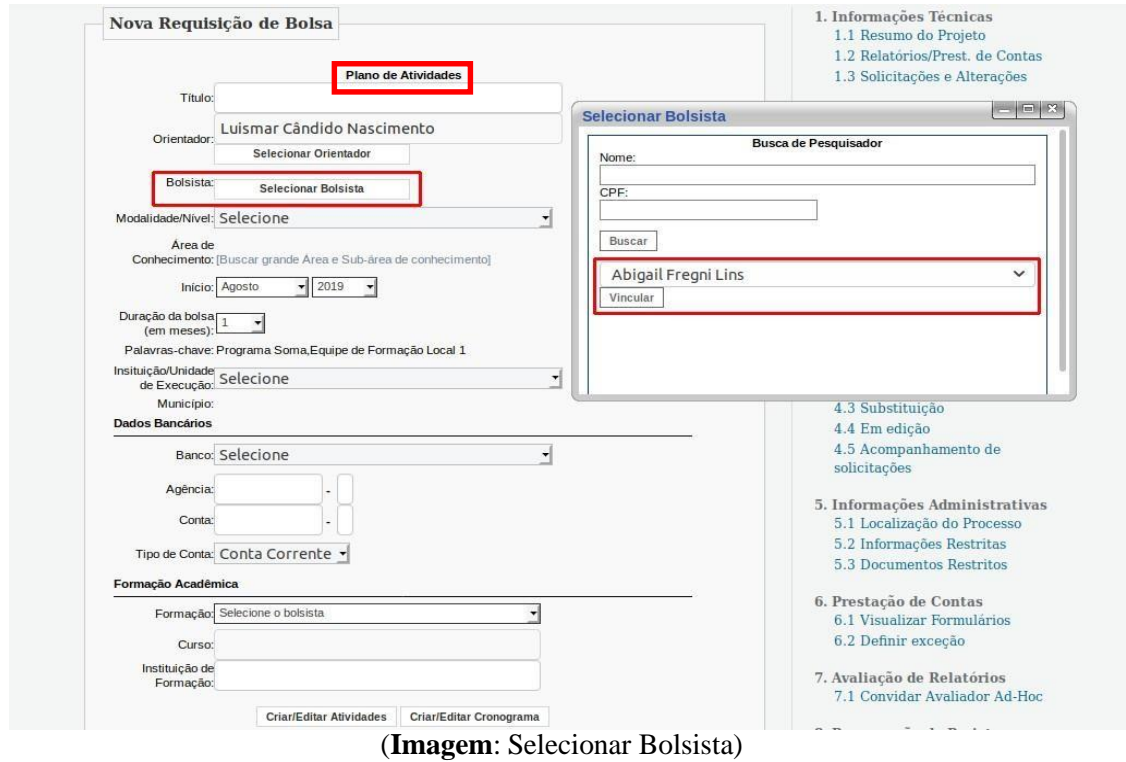

# **PASSO 3: CRIAÇÃO DE ATIVIDADES E CRONOGRAMA**

Na área de **Formação Acadêmica** é necessário **Criar/Editar Atividades e Criar/Editar Cronograma.**

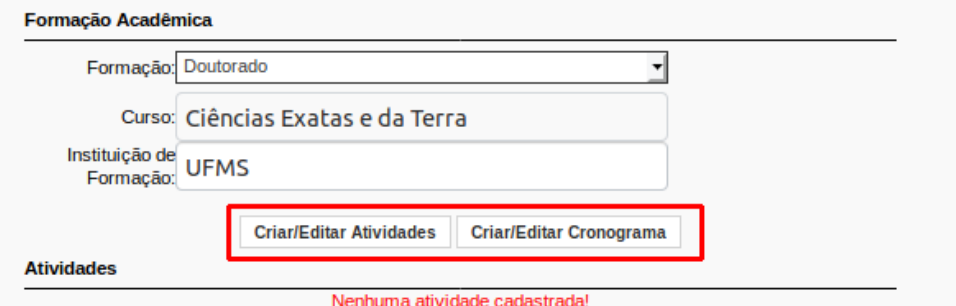

(**Imagem**: Clicar em Criar Atividades e Criar Cronograma)

Em **Plano de Atividades**, o coordenador deverá inserir as atividades que serão desempenhadas ao longo do recebimento da bolsa. Para cria a atividade, o coordenador deverá descrevê-las individualmente e **clicar** em **Salvar.**

Havendo mais de uma atividade, o coordenador deve continuar na mesma janela, inserir a descrição no campo Atividade e clicar em Salvar**. Verifique que, ao passo que as atividades são adicionadas, serão listadas no campo Atividades já cadastradas.**

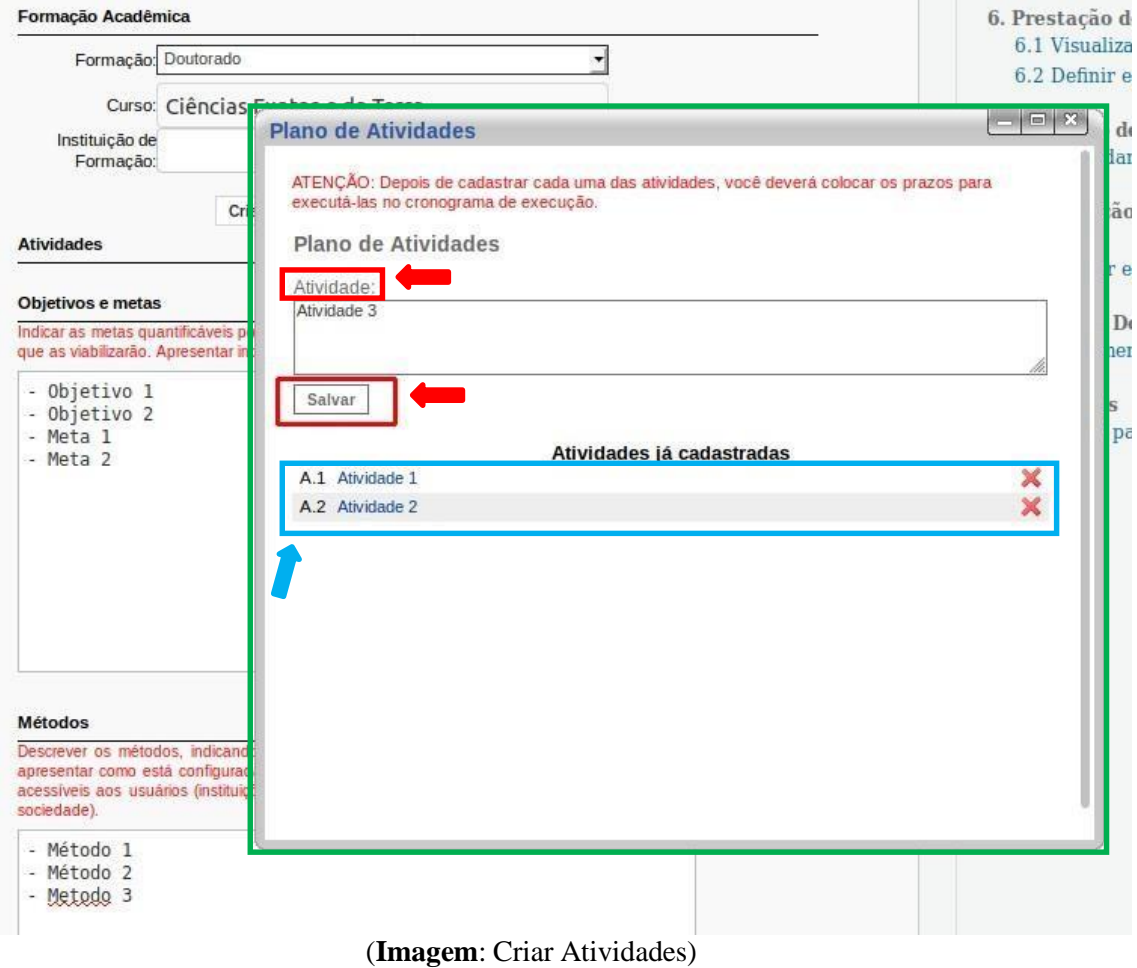

Em seguira, para criar o **cronograma de atividades** preencha a tabela marcando o quadrinho de acordo com as atividades inseridas no passo anteriorcom o seu mês de execução. Ao finalizar **clicar** em **Salvar Cronograma.**

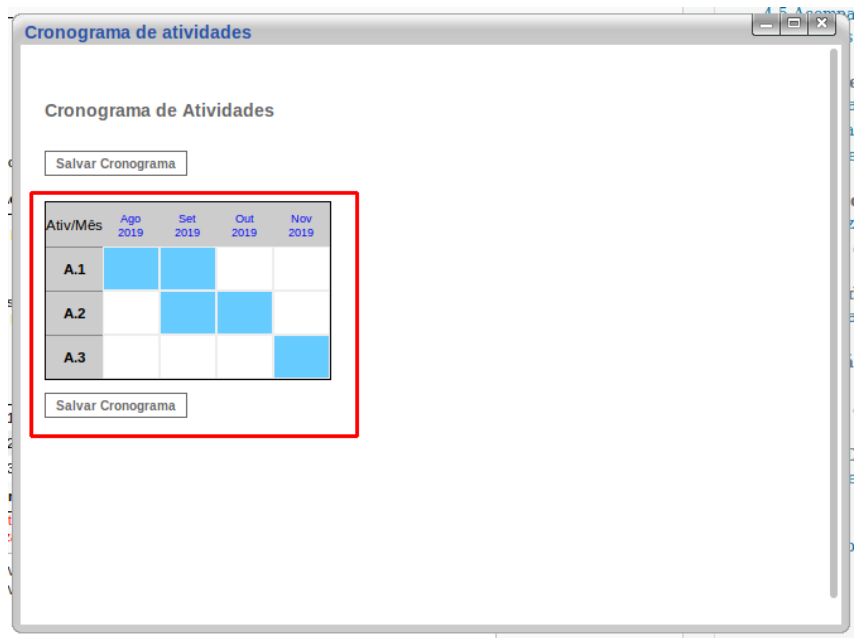

(**Imagem**: Criar Cronograma)

Em seguida preencha com os **Objetivos e metas e Metódos.**

Por fim, ao finalizar o formulário, **clicar** em **Submeter Requisição.**

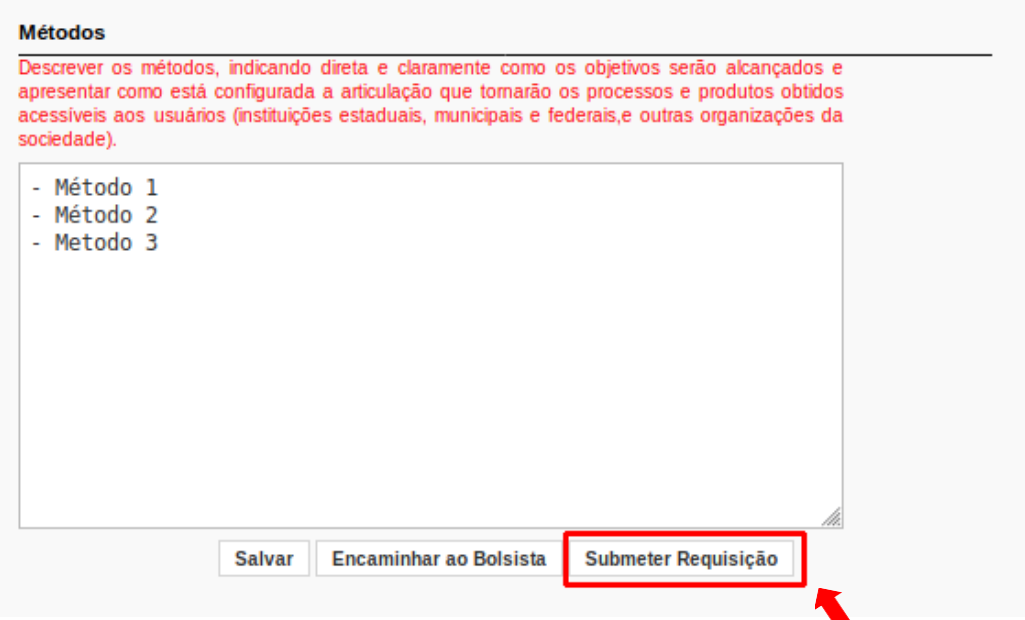

Orientamos **NÃO** utilizar o botão **Encaminhar ao Bolsista**, a fim de que possamos dar maior celeridade ao processo de contratação.

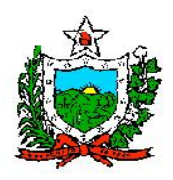

# **Ofício Circular FAPESQ Nº 588/2022**

Prezado Sr. (a) Coordenador (a),

Neste momento iniciaremos os trâmites para implementações das bolsas, para isto será necessário a submissão de uma proposta referente ao Edital Nº 17/2021 – CONCESSÃO DE BOLSAS DE PÓS-DOUTORADO, seguem as orientações, respeitando o cronograma em anexo.

a) Esta etapa deverá ser executada **pelo Coordenador contemplado no Edital**

#### **supramencionado. 1. PRIMEIRA ETAPA:** SUBMISSÃO DA PROPOSTA ATUALIZADA PELO COORDENADOR NO SISTEMA SIGFAPESQ

- b) O Coordenador, aprovado no Edital Nº 17/2022 CONCESSÃO DE BOLSAS DE PÓS-DOUTORADO deverá entrar no sistema SIGFAPESQ, com seu login e senha, devendo escolher como opção o Edital **CONTRATAÇÃO - Edital Nº 17/2022 – CONCESSÃO DE BOLSAS DE PÓS-DOUTORADO**, devendo seguir as orientações constantes no Manual em anexo (**Manual – Etapa de Contratação**).
- c) Nesta etapa, o coordenador incluirá a proposta ATUALIZADA, **com o número de cotas aprovadas** no Edital, conforme orientações estabelecidas no "**Manual – Etapa de Contratação**".
- d) Solicitamos ao Coordenador **a máxima atenção no preenchimento nesta etapa**, visto que **NÃO SERÁ POSSÍVEL REALIZAR CORREÇÕES**.
- e) Após a submissão da proposta, a **Coordenação** de Pós-Graduação **deverá AGUARDAR**  o envio do e-mail da FAPESQ, no qual informará que o status da proposta encontra-se em **"Projeto em Andamento"**, indicando que poderá seguir para a próxima etapa.
- f) Ainda nesta etapa**, o coordenador deverá informar ao aluno** que será contemplado com a cota de bolsa que **realize o cadastro no sistema SIGFAPESQ,** seguindo as orientações constantes no "**Manual Bolsista Retificado – Cadastro e Documentação**".

**2. SEGUNDA ETAPA:** INDICAÇÃO DE BOLSISTAS PELO COORDENADOR NO SISTEMA SIGFAPESQ

- a) Esta etapa deverá ser executada pelo **Coordenador.**
- b) É necessário também que nesta etapa **o aluno que receberá a bolsa tenha realizado o cadastro no SIGFAPESQ**, devendo anexar os documentos exigidos, conforme Manual em anexo (**Manual Bolsista Retificado – Cadastro e Documentação**). No momento do cadastro, o aluno deverá indicar o nível de escolaridade atualizado.
- c) Após o aluno ter se cadastrado no sistema, o **coordenador deverá seguir com as orientações do** "**Manual para Requisição de Bolsa**", devendo preencher o plano de atividades e cronograma de atividades.

# **3. TERCEIRA ETAPA:** ACESSO AO TERMO DE OUTORGA POR PARTE DOS BOLSITAS

Esta etapa deverá ser executada pelo **Bolsista.**

a) É necessário também que nesta etapa o aluno que receberá a bolsa tenha realizado o

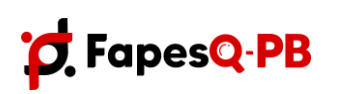

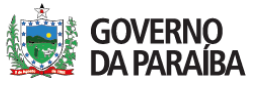

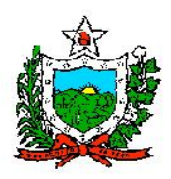

#### **GOVERNO DO ESTADO DA PARAÍBA SECRETARIA DE ESTADO DA EDUCAÇÃO E DA CIÊNCIA E TECNOLOGIA - SEECT**

**FUNDAÇÃO DE APOIO A PESQUISA DO ESTADO DA PARAÍBA - FAPESQ**

cadastro no SIGFAPESQ, devendo anexar os **documentos exigidos**, conforme Manual em anexo (**Manual Bolsista Retificado – Cadastro e Documentação**).

b) O bolsista deverá acessar o sistema SIGFAPESQ para ter acesso ao Termo de Outorga (imprimir duas vias) e Formulário de Atividades, assiná-los de **próprio punho**, juntamente com os demais responsáveis, conforme indicado nas "**Instruções Bolsista – Termo, Formulário e Plano de Trabalho**", após isso deverar anexar uma cópia do Termo de Outorga devidamente assinado ao sistema no item "**Envio de Documentos Pessoais**", como também realizar a entrega conforme indicado na Quarta Etapa. Observação: O modelo do plano de trabalho segue em anexo.

# **4. QUARTA ETAPA:** CONTRATAÇÃO DE BOLSISTAS PELA FAPESQ

- a) Esta etapa deverá ser executada pelo **Bolsista.**
- b) **O bolsista deverá enviar/entregar** (das 8 às 16:30h) **as duas vias do termo de outorga, com o formulário de bolsas e plano de trabalho, devendo ser entregue/enviada no endereço:**

R. Emiliano Rosendo da Silva, S/n - Bodocongó, Campina Grande - PB, 58429-690,Caixa postal 435. Ponto de referência: Terreno do Parque Tecnológico.

# **IMPORTANTE**:

# 1) **TODOS OS MANUAIS ESTÃO EM ANEXOS!**

- 2) **O PRIMEIRO PAGAMENTO PARA BOLSISTAS APTOS OCORRERÁ ATÉ DIA 10 DE NOVEMBRO DE 2022.**
- 3) O pagamento da segunda parcela da bolsa **está condicionado ao recebimento dos documentos requisitados na Quarta Etapa.**
- 4) O bolsista deverá encaminhar o relatório relatório final na conclusão da bolsa ou em casos de cancelamento. Observação: Caso o bolsista conclua antes da finalização da vigência deverá enviar relatório final conforme modelo em anexo acompanhado da ata de defesa.
- 5) Solicitamos aos coordenadores que verifiquem o cronograma em anexo para acompanhamento de todo o processo de implantação.

Sem mais para o momento, estamos à disposição para eventuais dúvidas eesclarecimentos.

Campina Grande – PB, 26 de setembro de 2022.

Atenciosamente,

Roberto Germano Costa Presidente da FAPESQ

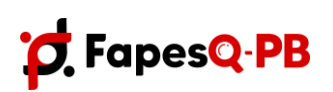

Rua Emiliano Rosendo da Silva, S/N – Bodocongó CEP: 58.429-690 – Campina Grande/PB – Caixa Postal 435 Telefone: (83) 3333-2600 E-mail: [fapesq@fapesq.rpp.br](mailto:fapesq@fapesq.rpp.br) http://www.fapesq.rpp.br

SECRETARIA DE ESTADO<br>DA EDUCAÇÃO E DA CIÊNCIA<br>E TECNOLOGIA

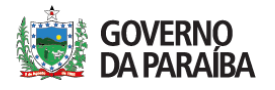

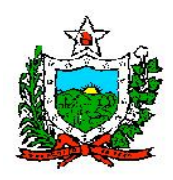

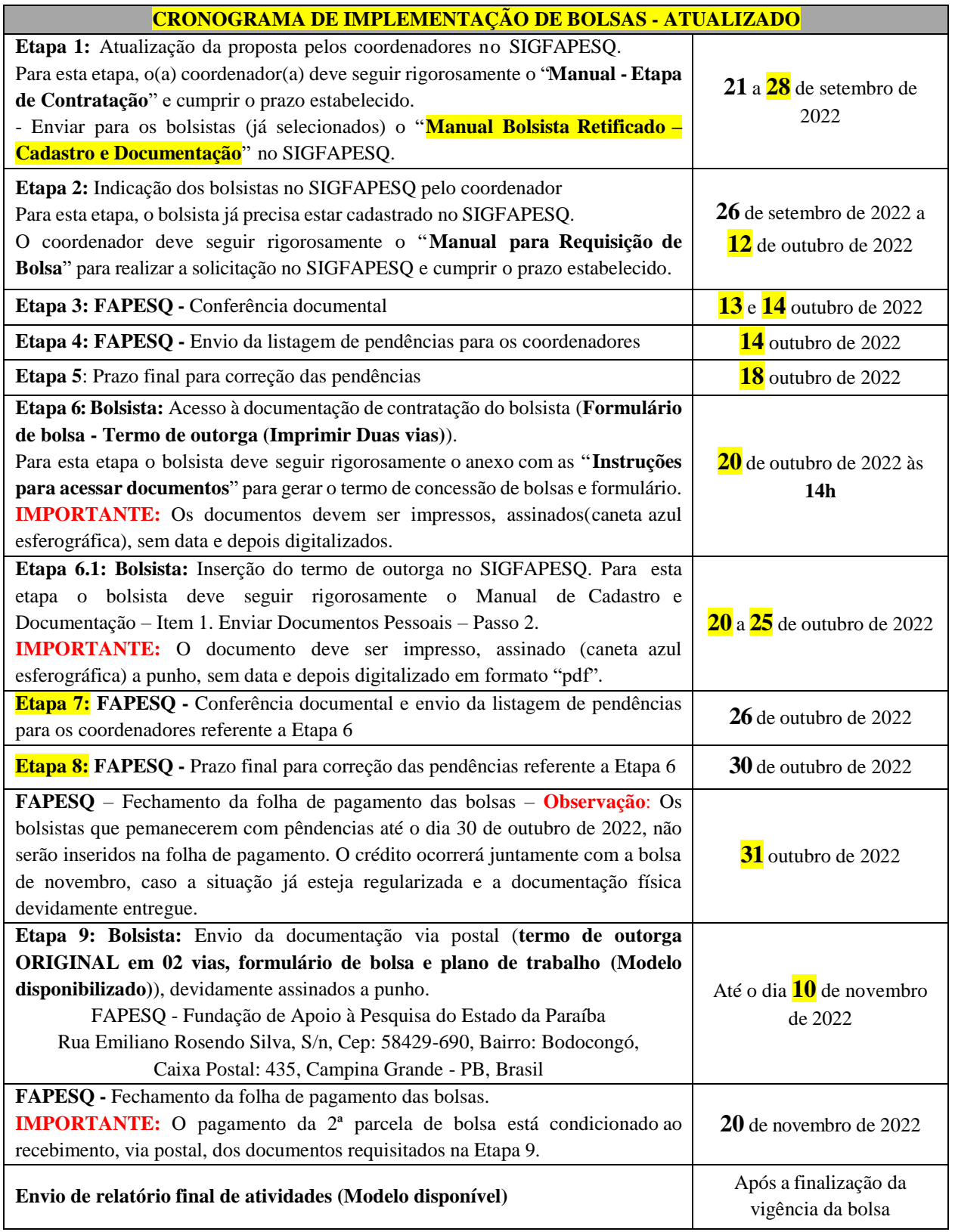

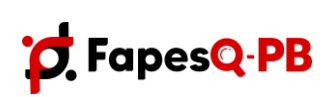

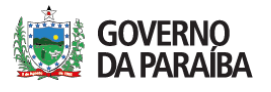

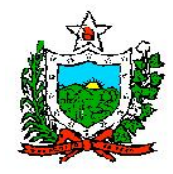

# **INSTRUÇÕES PARA ACESSAR DOCUMENTOS**

Prezado(a) bolsista, segue as instruções para acesso aos documentos (formulário e termo de outorga), para serem baixados, impressos, assinados e enviados/entregue para a FAPESQ.

1. Ao entrar no Sigfapesq, clica em **"minhas bolsas" (seta)**.

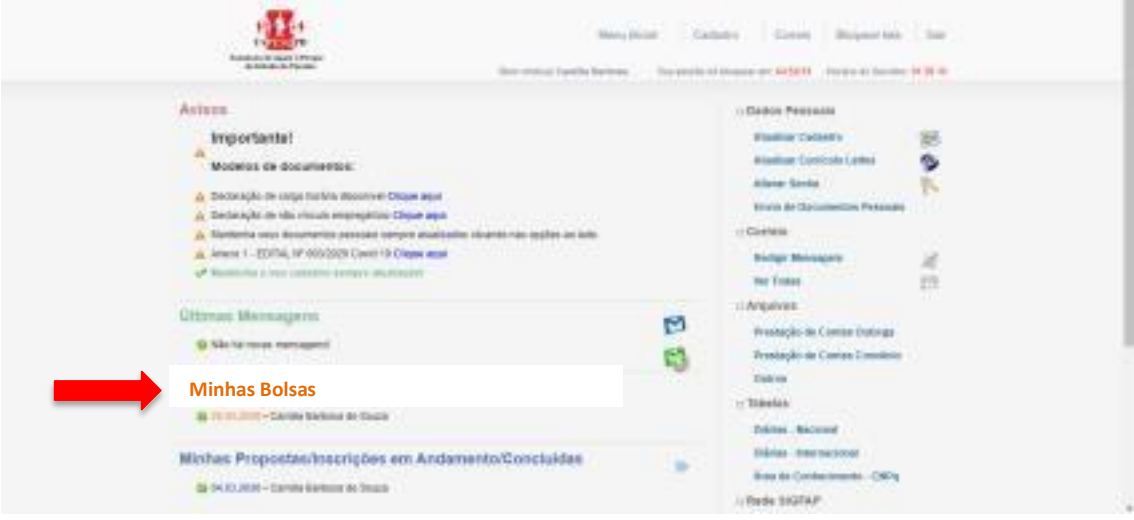

2. Após clicar em "minhas bolsas", clique em cima do **símbolo (informações)**, nova abaserá aberta automaticamente.

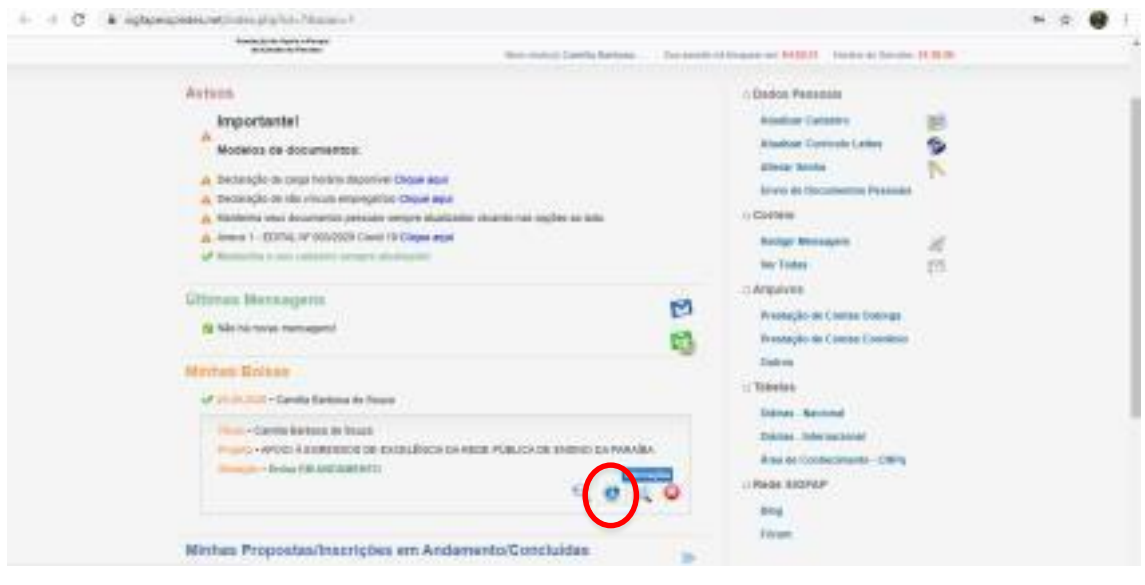

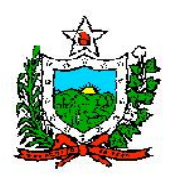

3. Nessa tela você terá acesso ao formulário, é só clicar em **"formulário"** (seta).

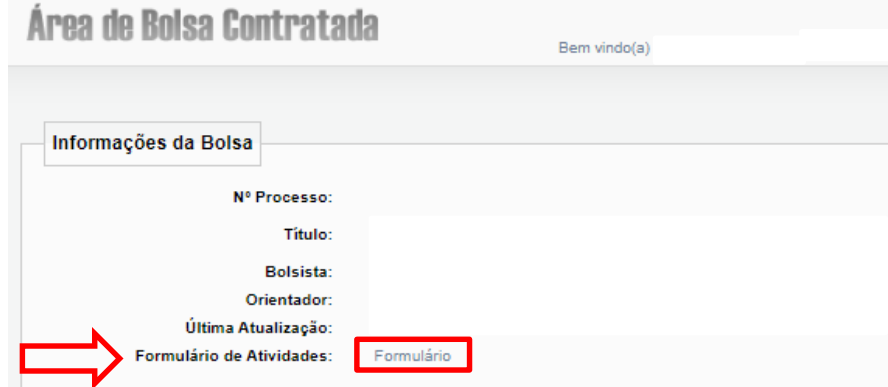

4. Ao clicar em **"formulário"**, a seguinte aba será aberta, aqui você poderá baixar eimprimir.

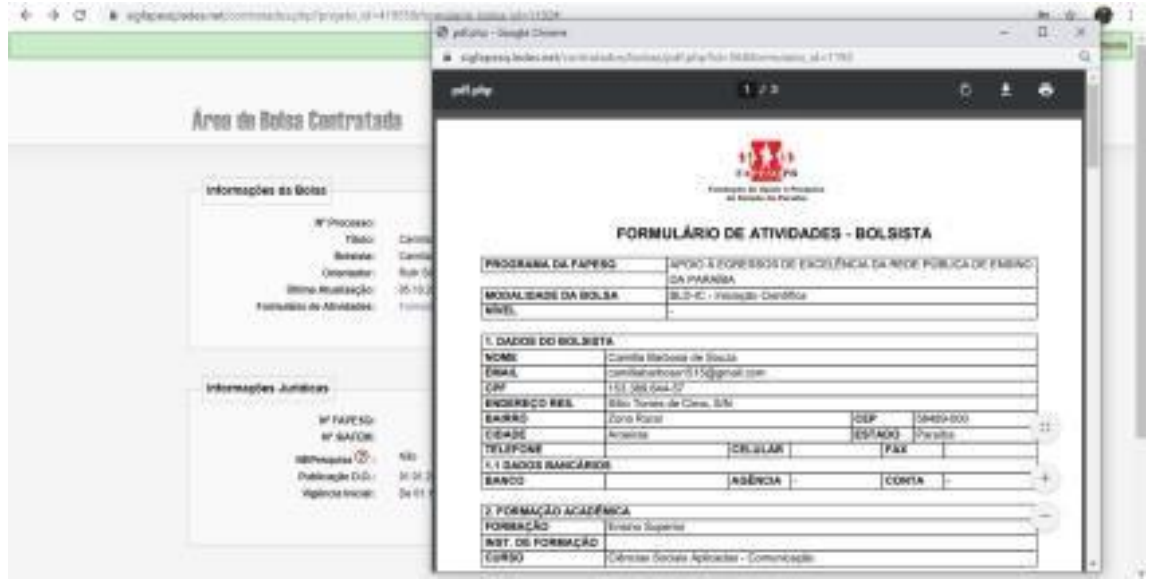

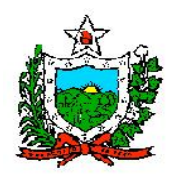

# **Instruções sobre assinaturas para o formulário de concessão de bolsa**

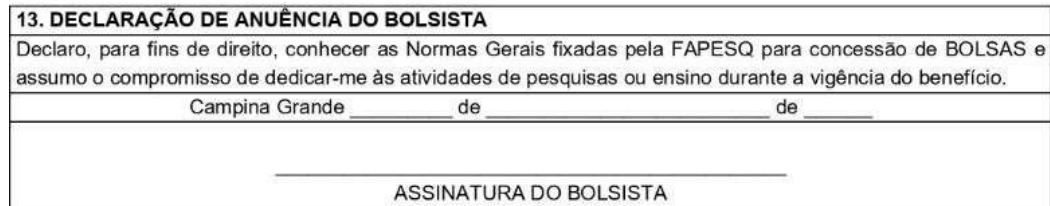

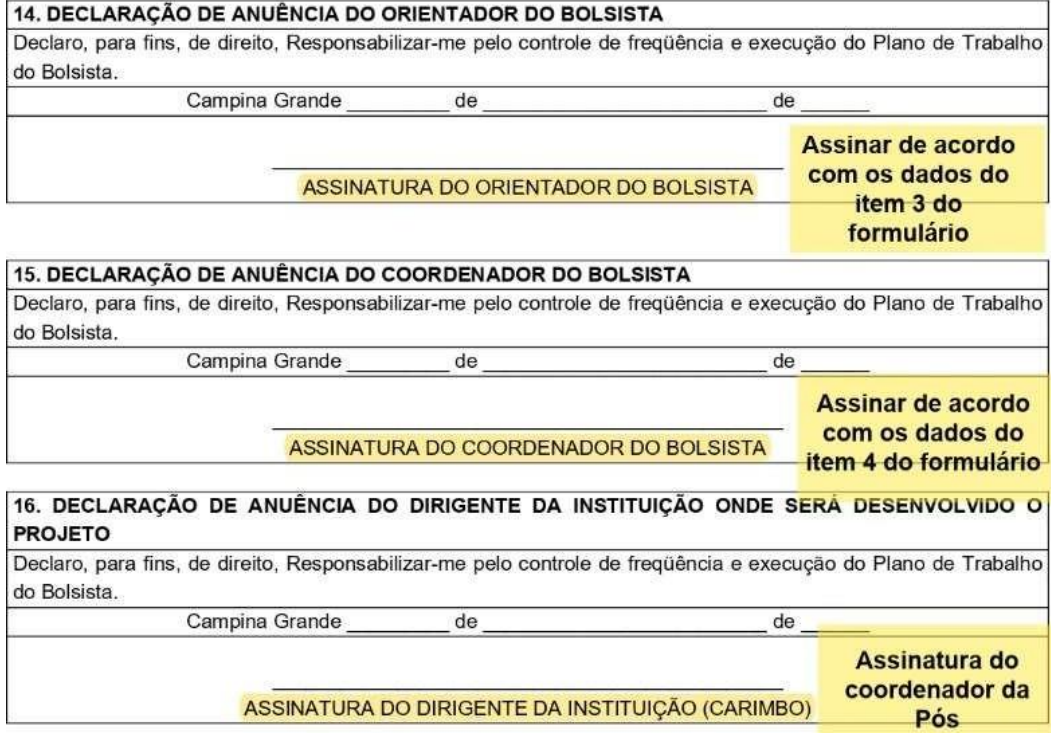

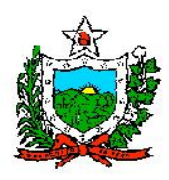

5. Para ter acesso ao termo de outorga, é só clicar em **"Termo original"**.

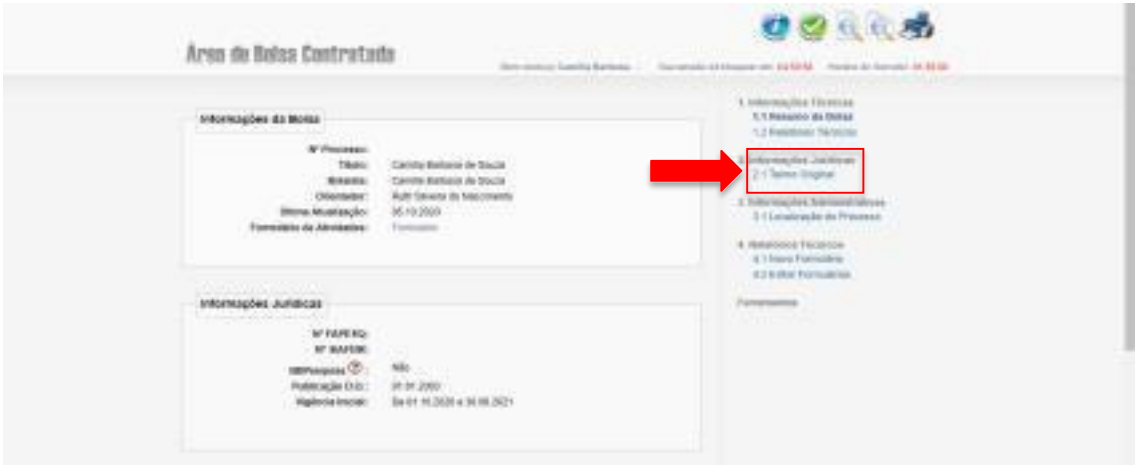

6. Após clicar em "Termos original", a página será atualizada, então é só clicar **"Visualizar/imprimir o Termo de Compromisso - em PDF" (seta)**, uma nova aba com o termo será aberta, então é só baixar e imprimir (lembrando que devem ser enviadas/entregues duas vias assinadas para a FAPESQ e uma cópia devidamente assinada deverá ser anexada em formato "pdf" ao sistema no item "**Envio de Documentos Pessoais**" na página inicial (seta)).

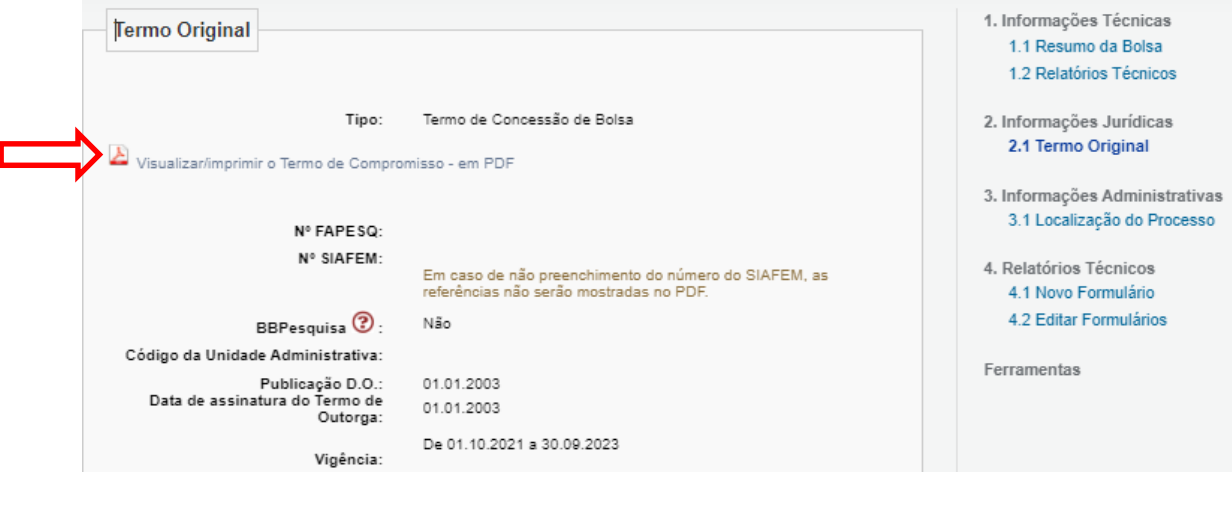

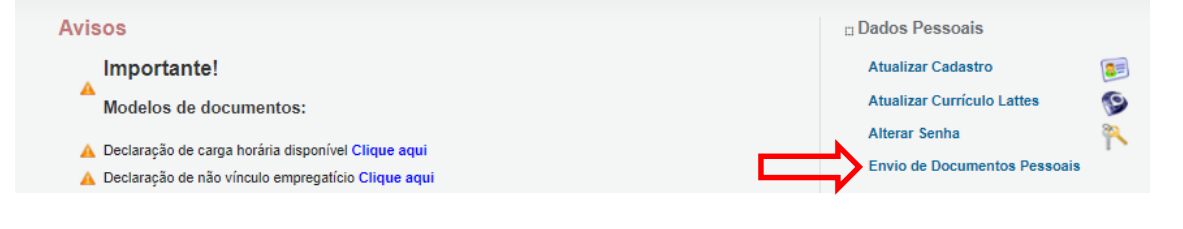

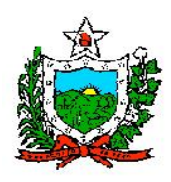

#### **OBSERVAÇÃO:**

- Documentos que devem ser anexados nesta etapa ao SIGFAPESQ em "**Envio de Documentos Pessoais**": **Termo de Outorga**;
- Documentos que devem ser enviados ou entregues na Fapesq: **Termo de outorga em duas vias, Formulários de atividades e Plano de trabalho** (Modelo disponibilizado).

**TODOS OS DOCUMENTOS DEVEM SER ASSINADOS A PUNHO.**

**Informações adicionais - A implementação das bolsas consistem em 7 etapas, dentre elas algumas são realizadas pelo bolsistas, sendo:**

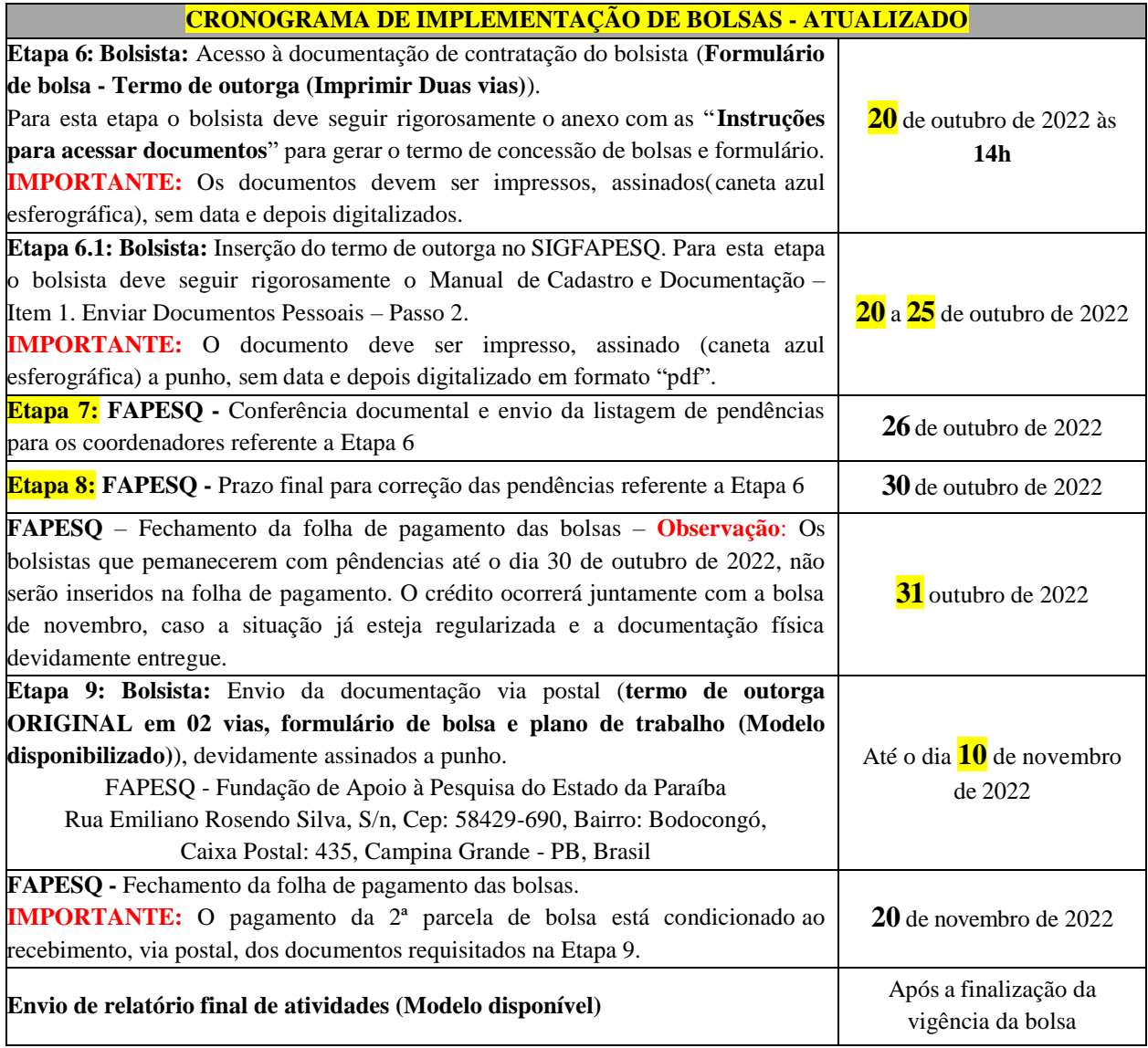

**O bolsista só estará apto a iniciar a Etapa 6, após o coordenador realizar as etapas anteriores e não existir nenhuma pendência.**